## **How to Manage Collection Policies**

You can use the Collection Manager to add a content model to a collection policy, or to delete a content model from a collection policy. This allows you to control which content models are visibile to users when they import objects into a collection.

## 1. Navigate to a collection and open the Collection Manager.

Choose a collection and click the 'Manage This Collection' tab at the top.

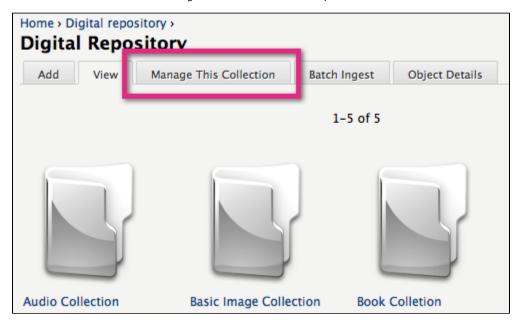

2. Add a content model to the collection policy.

Expand the 'Manage Collection Policies' section and then the 'Add Content Model' sub-section. Choose a content model to add and assign it a

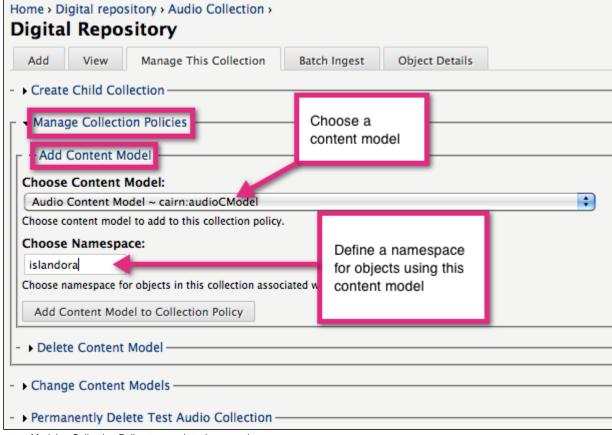

Click 'Add Content Model to Collection Policy to complete the operation.

namespace.

## 3. Delete a content model from the collection policy.

Expand the 'Delete Content Model' sub-section and click the checkboxes besides any content models you wish to remove from the collection policy.

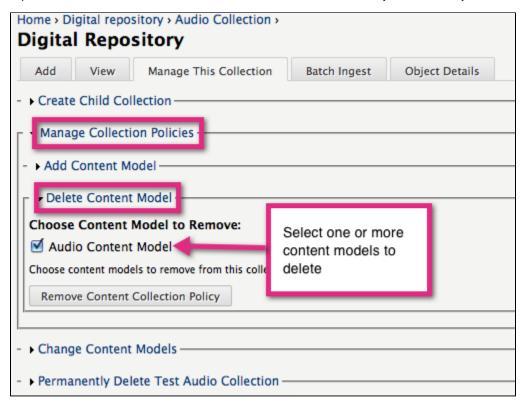

 ${\sf Click}\ {\sf 'Remove\ Content\ Collection\ Policy'}\ to\ complete\ the\ operation.$ 

You have successfully added and/or removed a content model from the collection policy.